# 交叉报表显示本月值和上月值

# 用例说明

在电子表格交叉报表中,需要获取显示本月值和上月值进行对比。

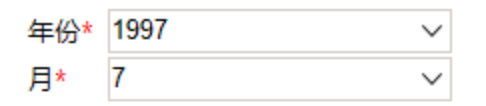

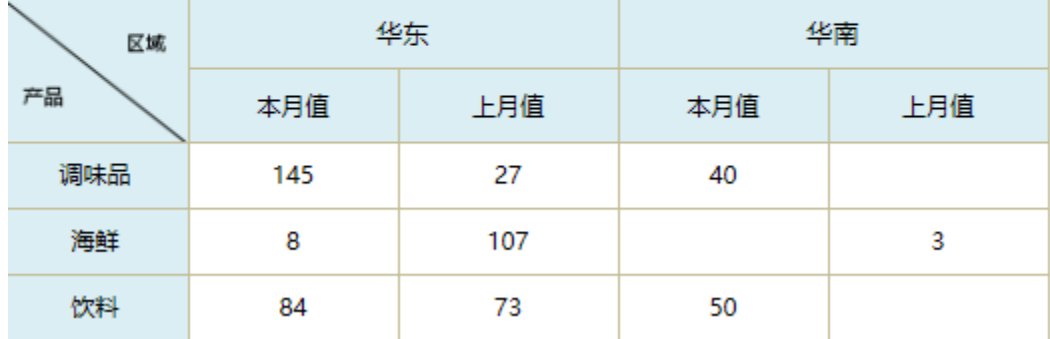

## 实现步骤

要实现上面的效果,请执行以下操作。

#### 1.创建数据集。

新建两个数据集,分别查出本月数据和上月数据。每个数据集需包含"产品"、"区域"和"数量"字段。

本月数据集展示对应月份的数据,预览如下:

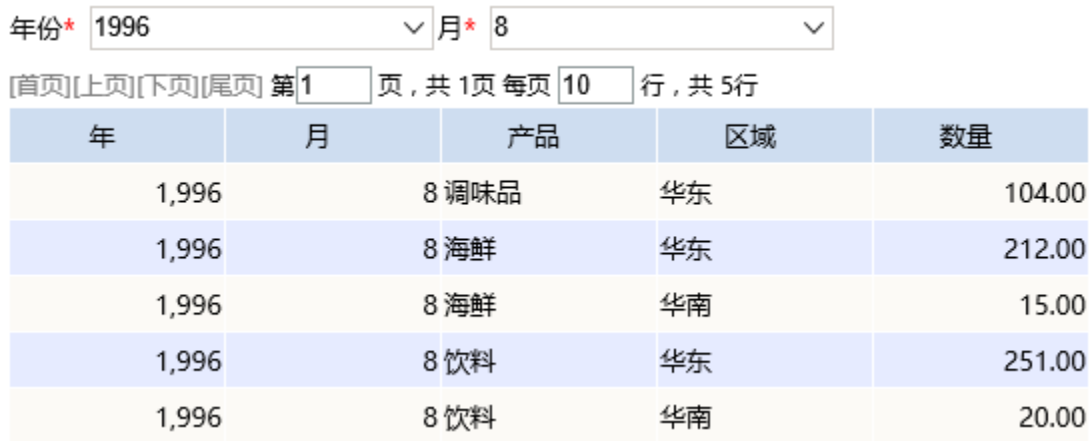

上月数据集展示选择的月份所对应的上个月份的数据,预览如下:

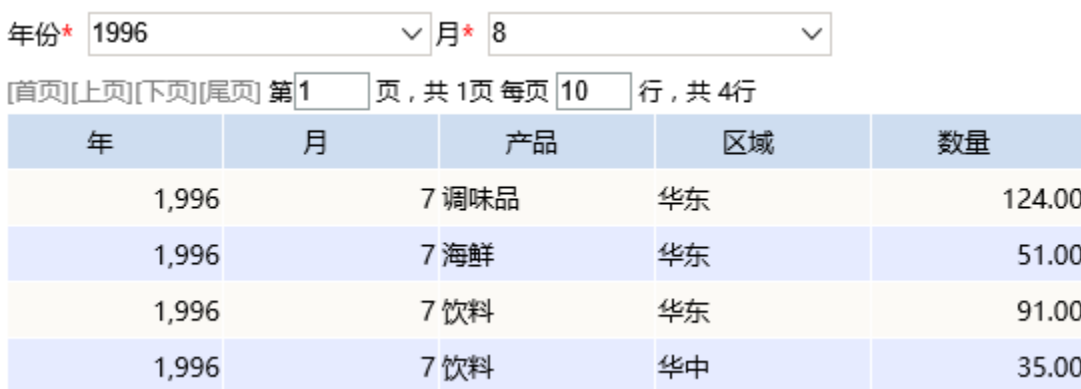

#### 2. 创建电子表格。

在电子表格设计器中新建电子表格,设置静态表样如下:

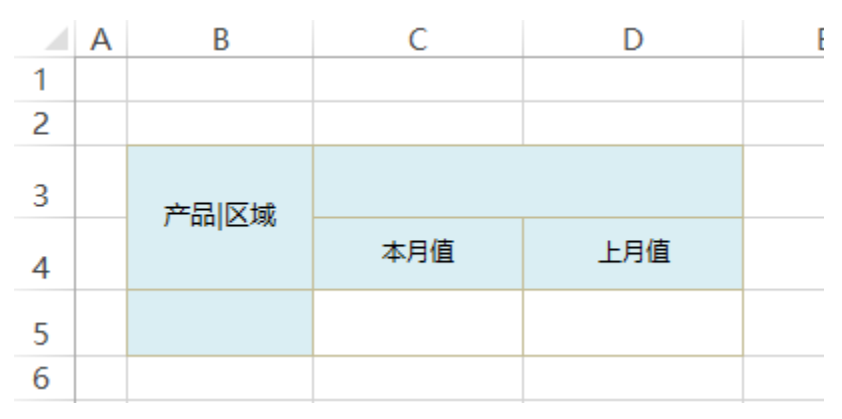

### 3.拖拽字段

(1)将"本月数据"数据集中的"产品"字段拖拽到B5单元格,"区域"字段拖拽到C3单元格,并设置扩展方向为"从左到右",将"数量"字段拖 拽到C5单元格,并设置扩展属性为"不扩展-汇总-求和"。如下:

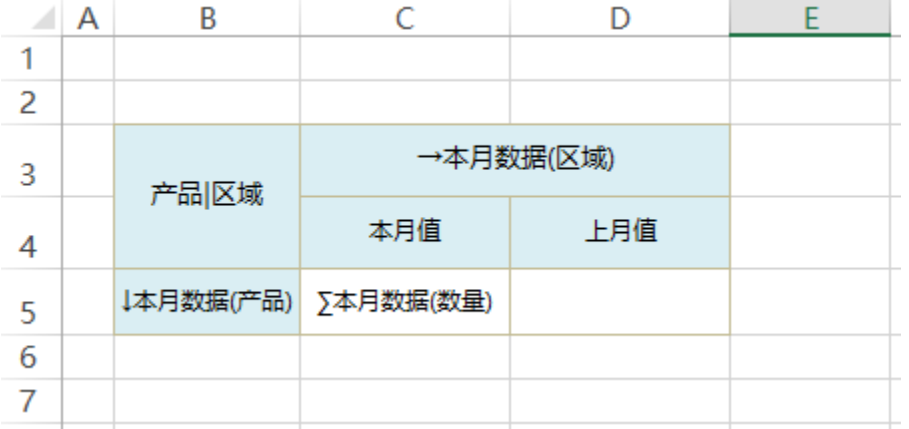

(2) 将"上月数据"数据集中的"数量"字段拖拽到D5单元格中,并设置扩展属性为"不扩展-汇总-求和",如下:

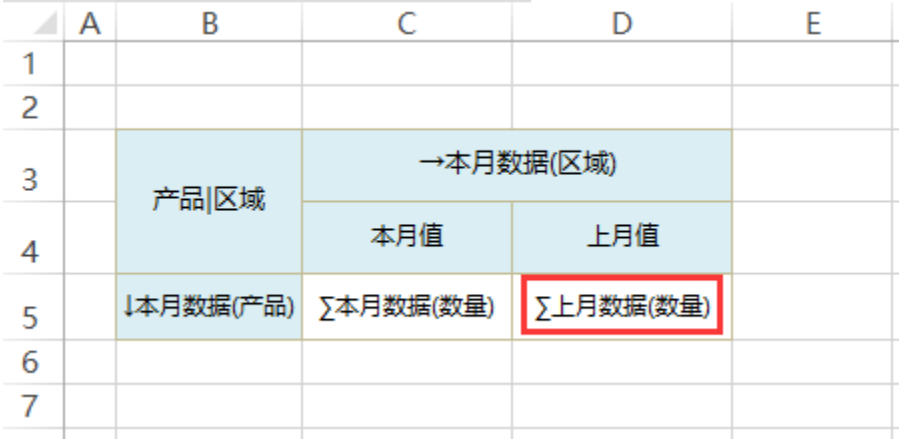

### 4.设置过滤

现在上月数据与"本月数据"之间没有关联。需要通过过滤设置关联关系。

(1)选中"D5"单元格,双击打开"单元格属性"窗口

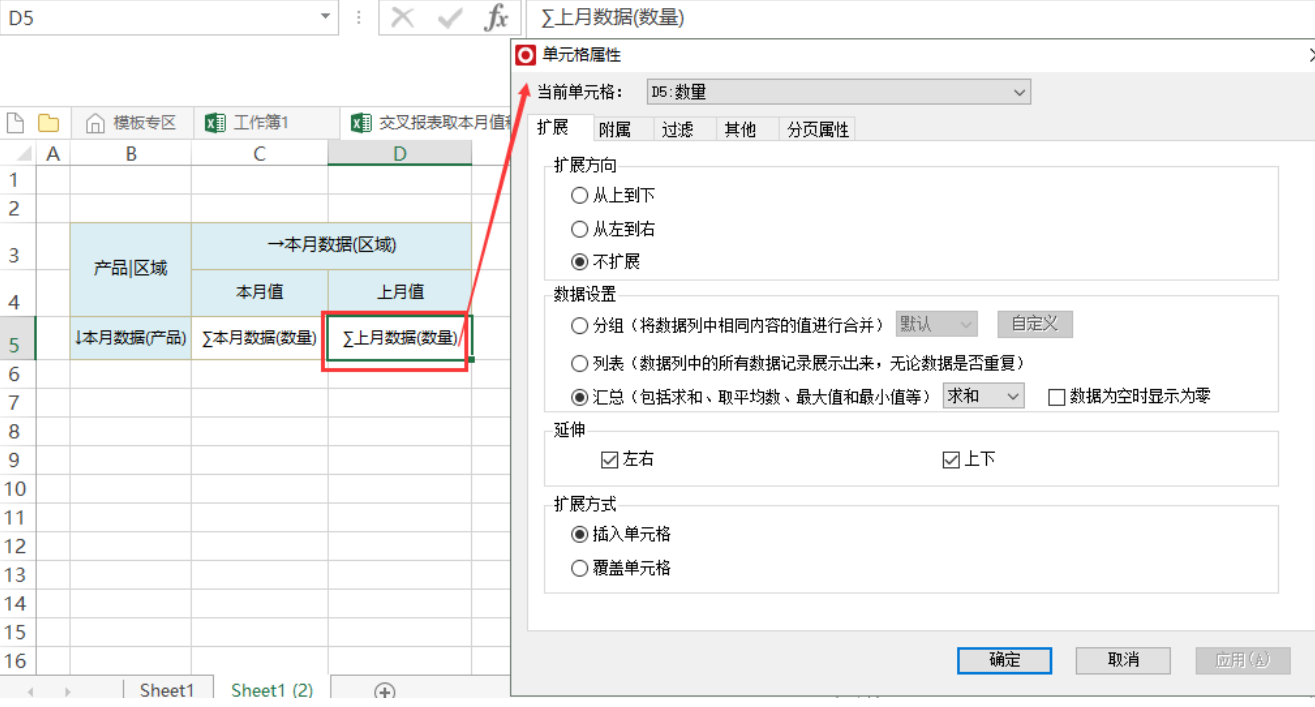

(2) 在"单元格属性"窗口中, 切换到"过滤"页签下

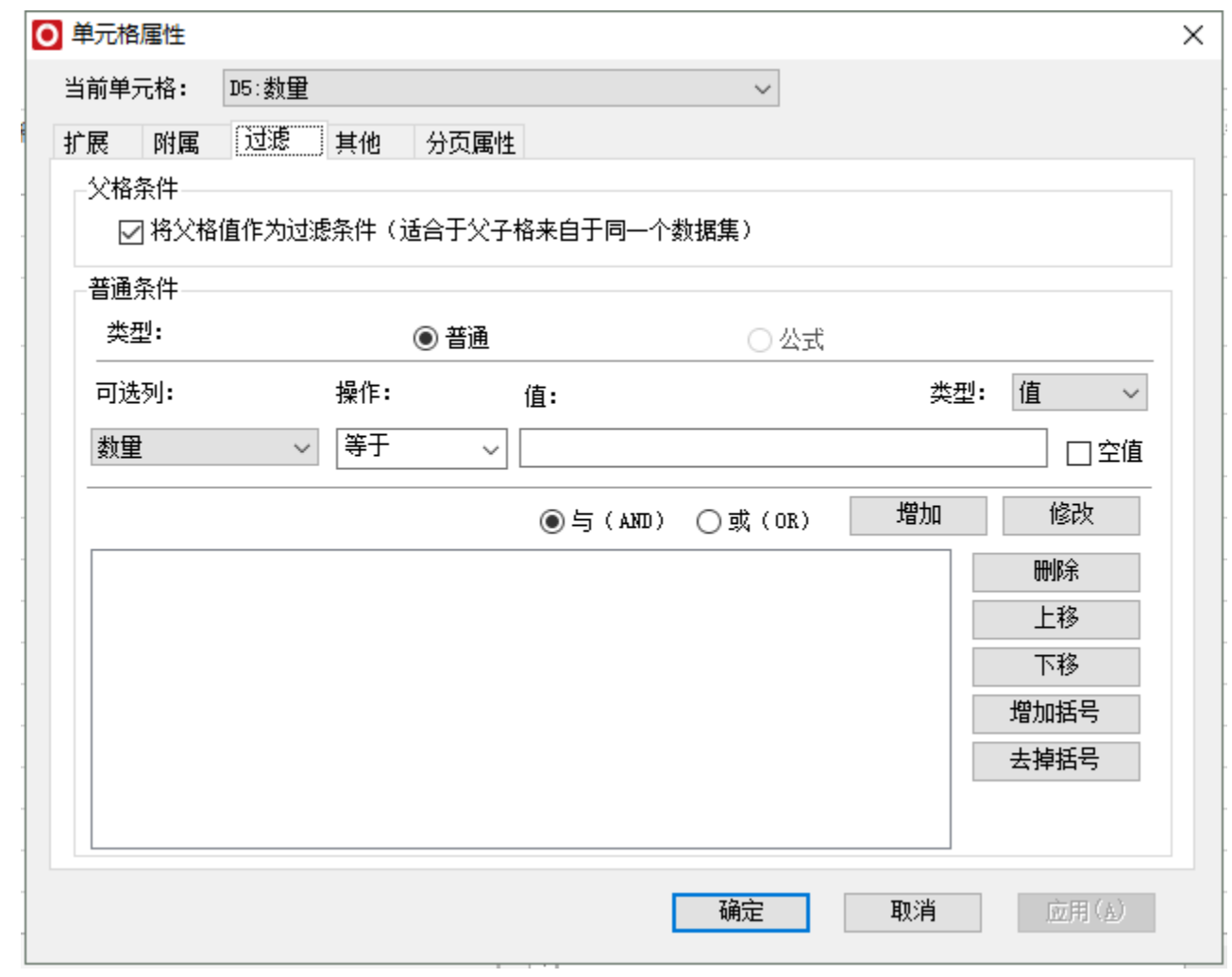

(3)添加过滤条件:"产品"="本月数据"数据集中的"产品"

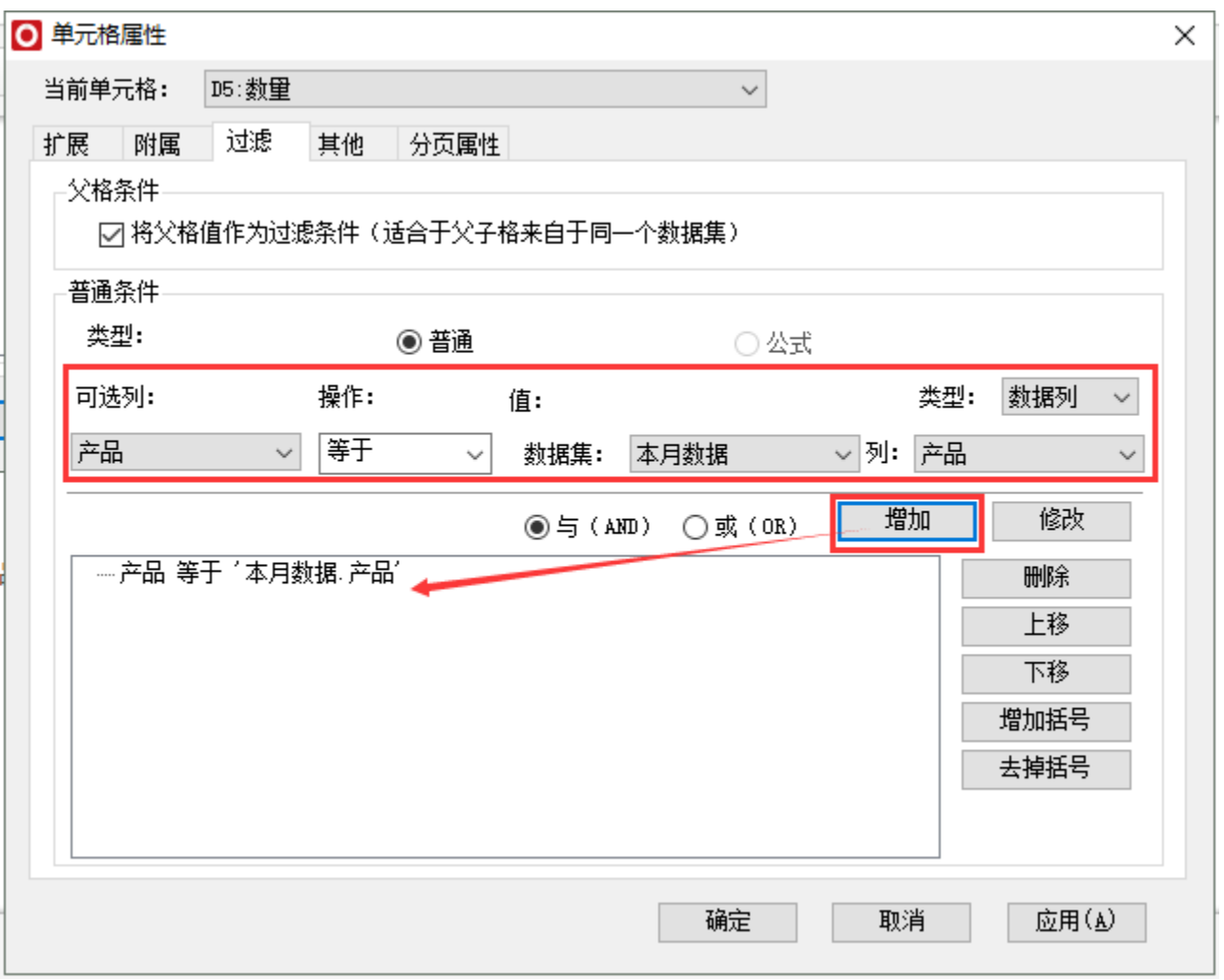

(4) 再添加过滤条件, "区域"= "本月数据"数据集中的"区域"

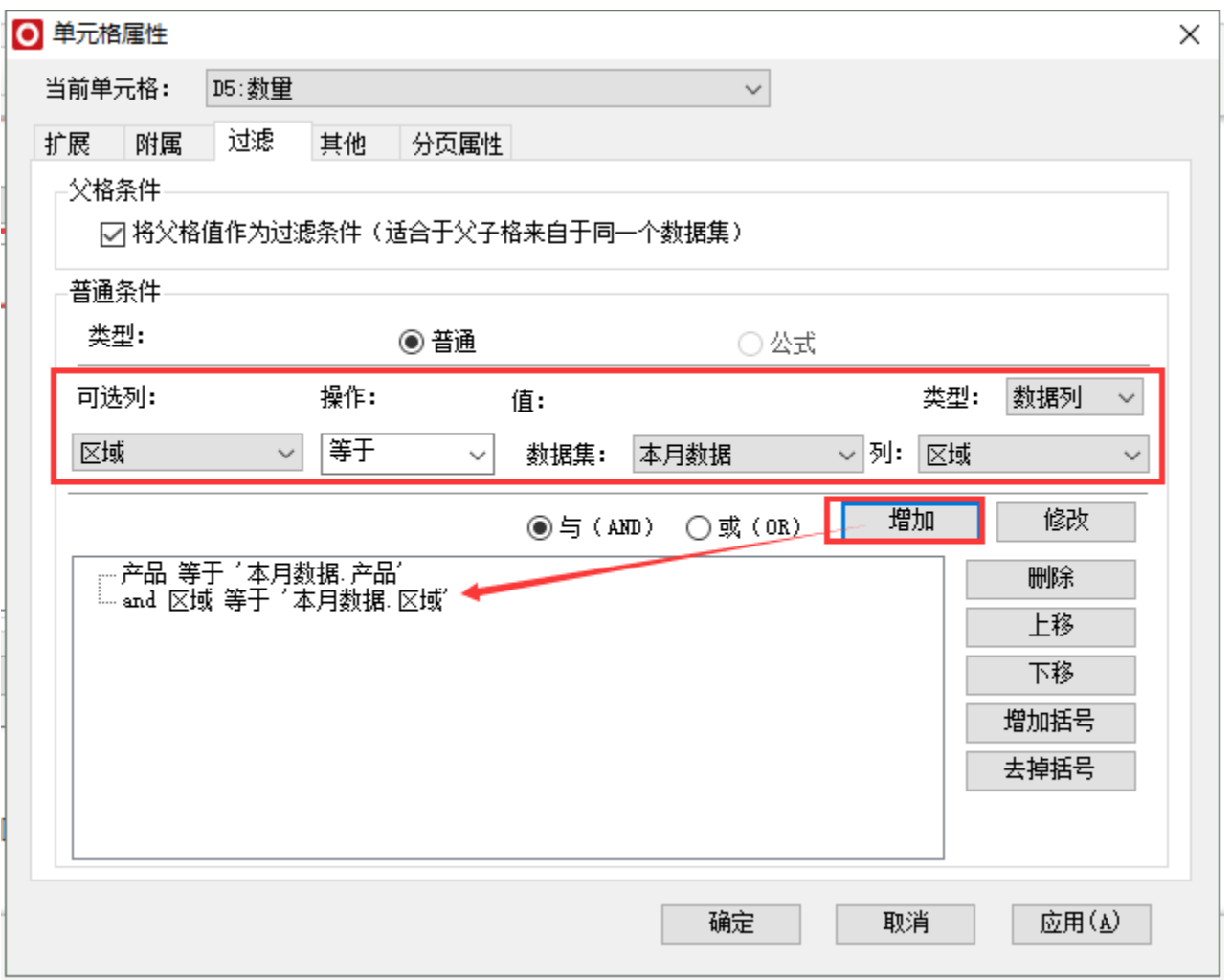

过滤功能更多说明请参考[:过滤](https://history.wiki.smartbi.com.cn/pages/viewpage.action?pageId=21955417)

#### 5.发布预览

保存该电子表格,预览数据如下:

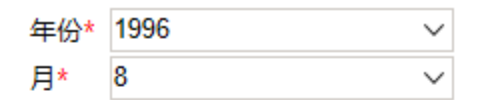

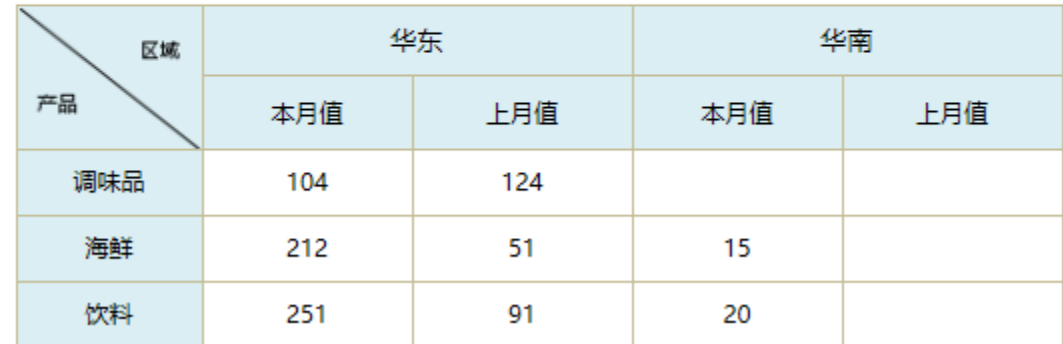